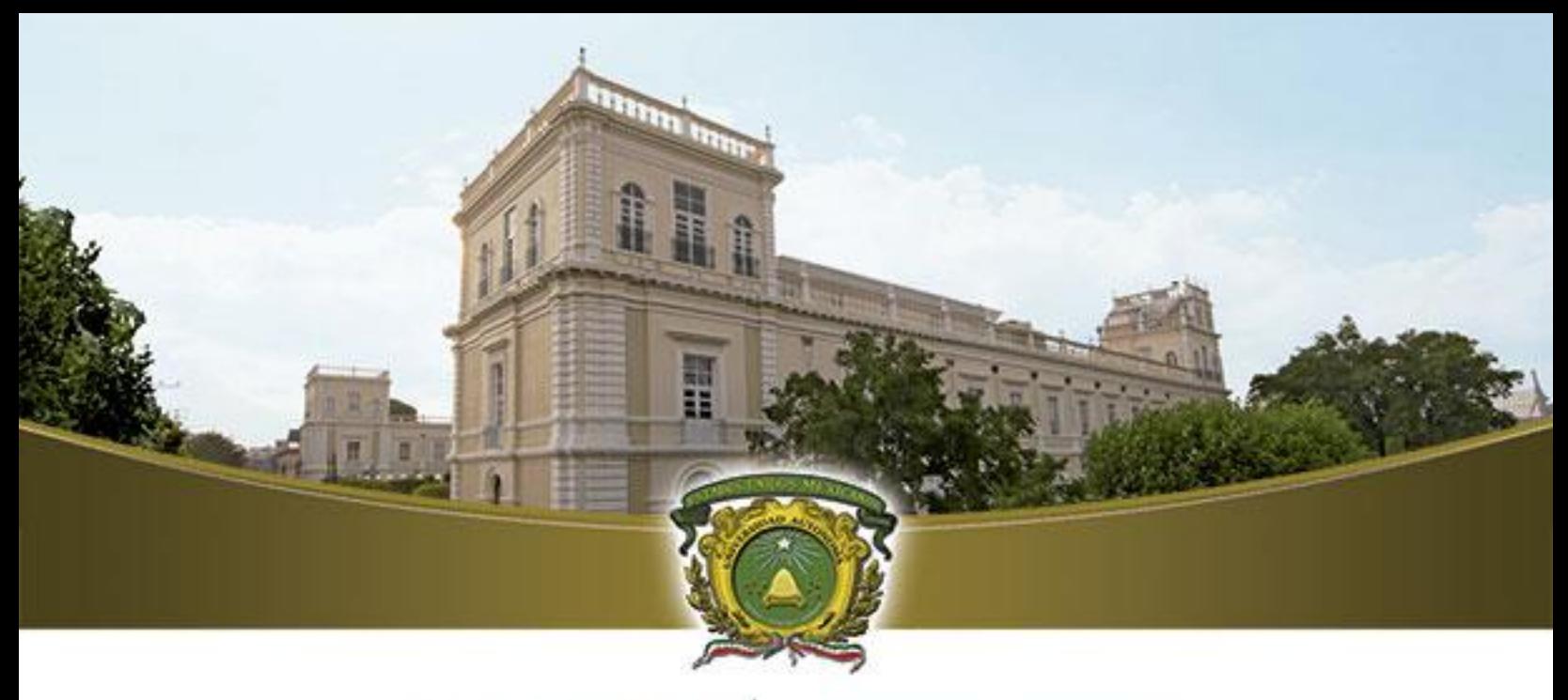

# UAEM del Estado de México

## OUTLOOK WEB ACCESS (OWA)

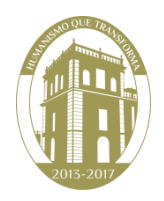

**Outlook Web Access** (OWA) le permitirá acceder a su buzón Microsoft Exchange 2013 vía web utilizando un navegador desde cualquier dispositivo con acceso a Internet, con lo que podrá compartir en tiempo real documentos, listas de teléfonos, agenda y calendario. Este servicio le permitirá una mejor organización de su trabajo y una eficaz administración de su tiempo.

#### **Acceso y configuración de OWA**

Página Principal de OWA: [https://correoweb.uaemex.mx](https://correoweb.uaemex.mx/)

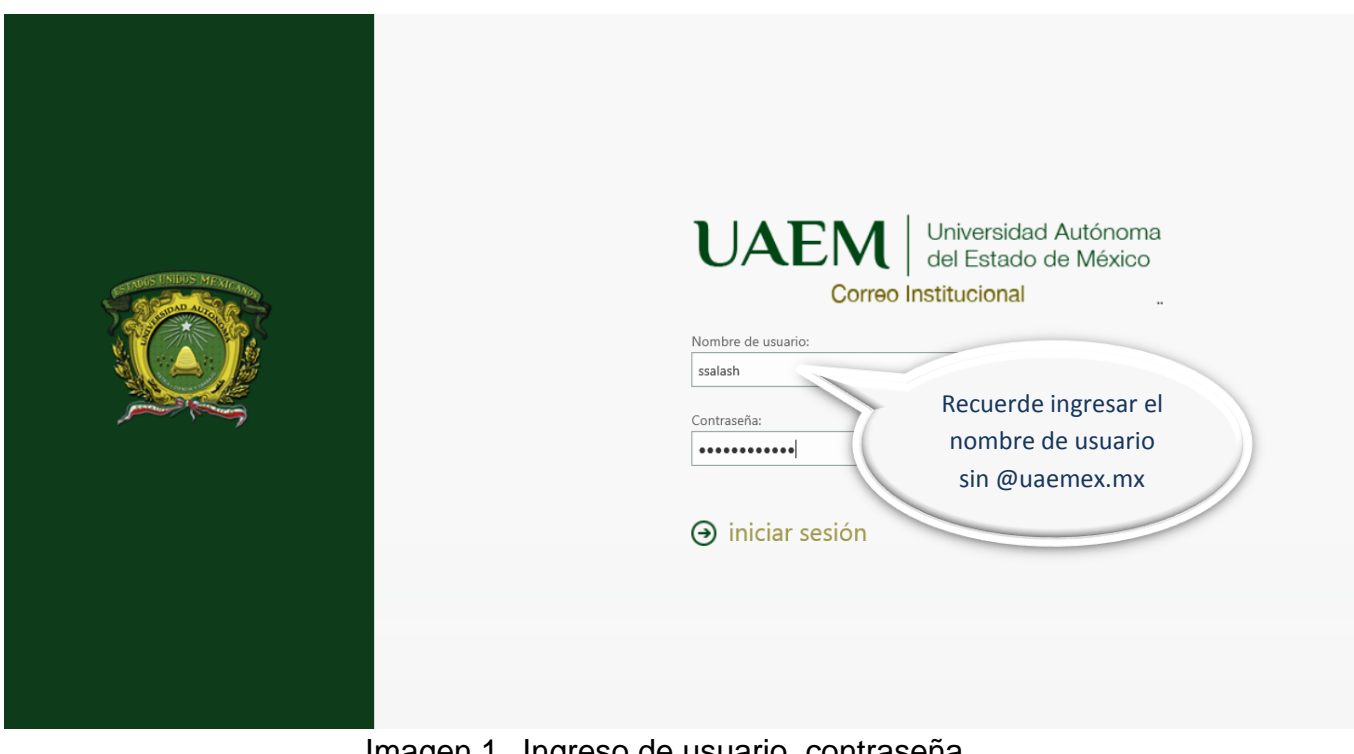

Imagen 1 . Ingreso de usuario contraseña.

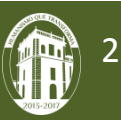

Una vez que haya accedido al buzón tendrá pleno acceso a las funciones del correo. En este caso el acceso seguro lo muestra el candado en la zona superior de la página del navegador.

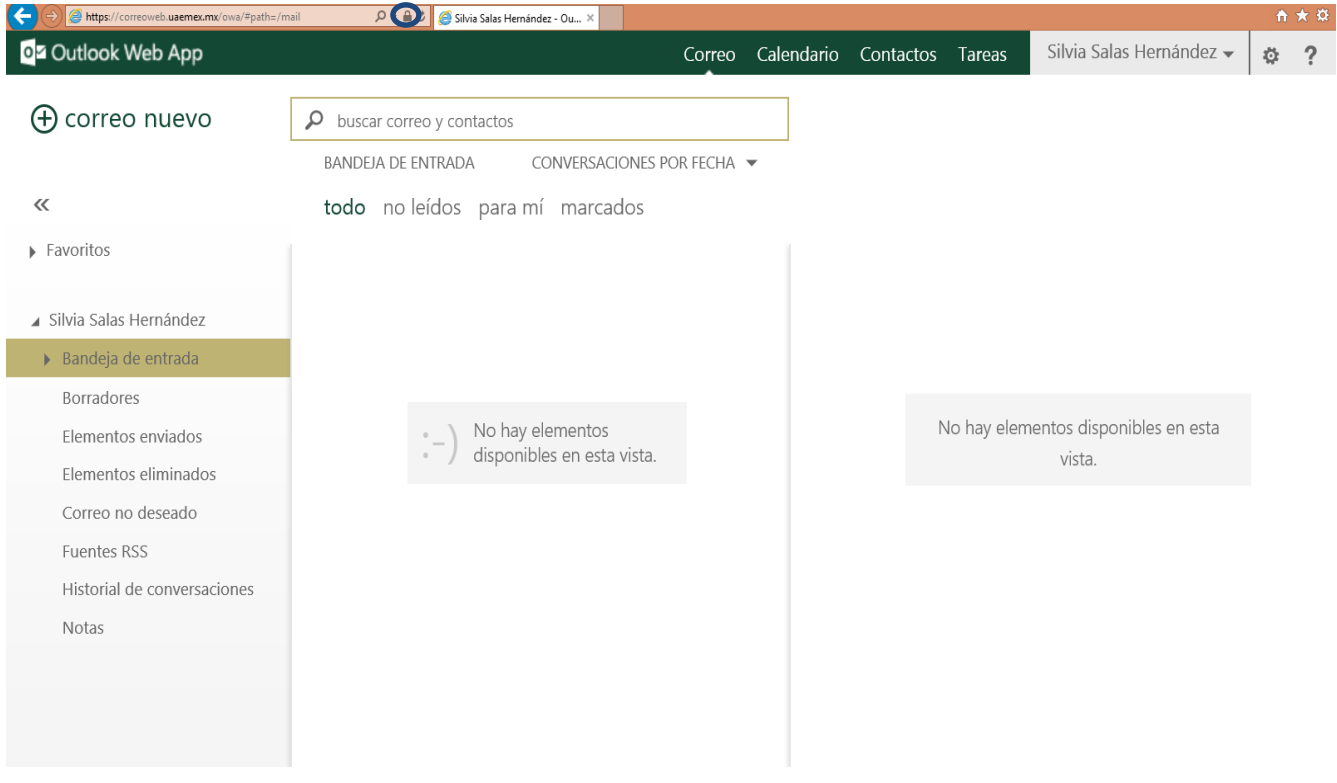

Imagen 2. Vista general de la cuenta.

En la parte superior de la ventana principal se encuentra la entrada a los módulos de trabajo propios del cliente Outlook.

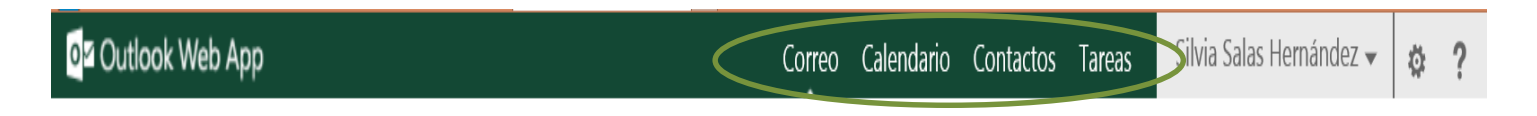

magen 3.- Módulos de trabajo del cliente Outlook.

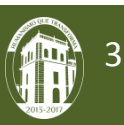

En la parte superior derecha de la ventana principal se pueden personalizar las opciones del servicio haciendo clic en

Se desplegara el siguiente menú :

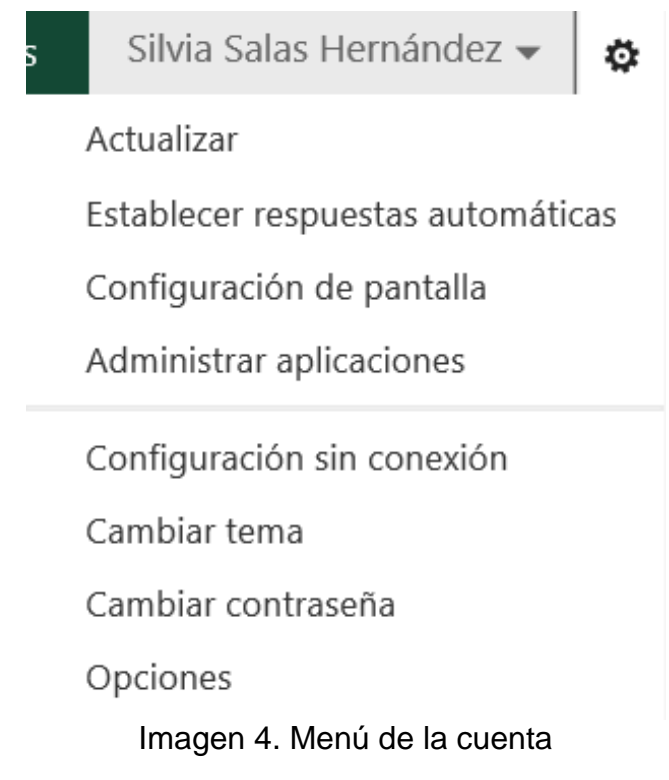

Para poder personalizar las opciones del servicio dar clic en "**Opciones**".

#### **Opciones de configuración de OWA**

Pulsando el botón antes mecionado usted puede acceder a la página de configuración para las preferencias del buzón.

Aquí puede colocar los ajustes en función de los requisitos corporativos, preferencias personales de visualización del calendario, notas, formato de fecha, ortografía, avisos, dispositivos móviles, etc.

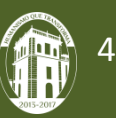

#### **Cuenta.**

Desde la opción Cuenta puede editar la información de su perfil como es la imagen, agregar datos personales y de contacto, además de visualizar su cuenta y el espacio de uso del buzón.

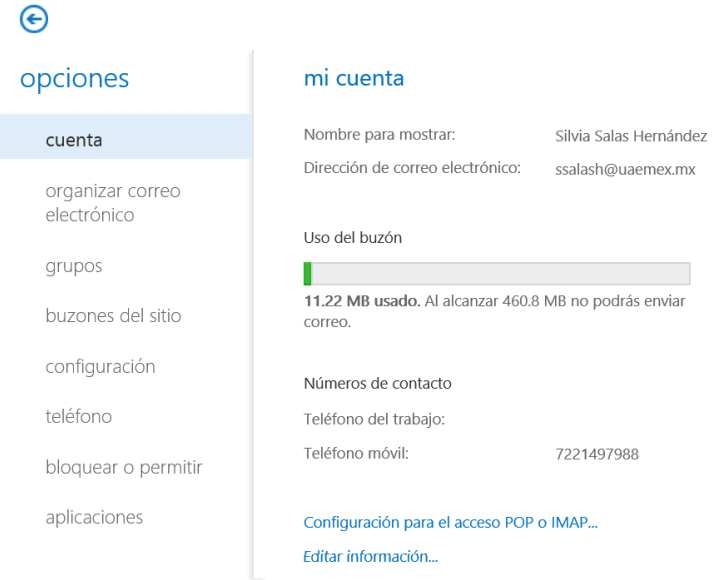

Imagen 5. Vista de Cuenta.

#### **Organizar correo electrónico.**

Lo interesante de esta opción es que usted puede crear y administar reglas que ayuden a ordenar sus correos de manera personalizada .

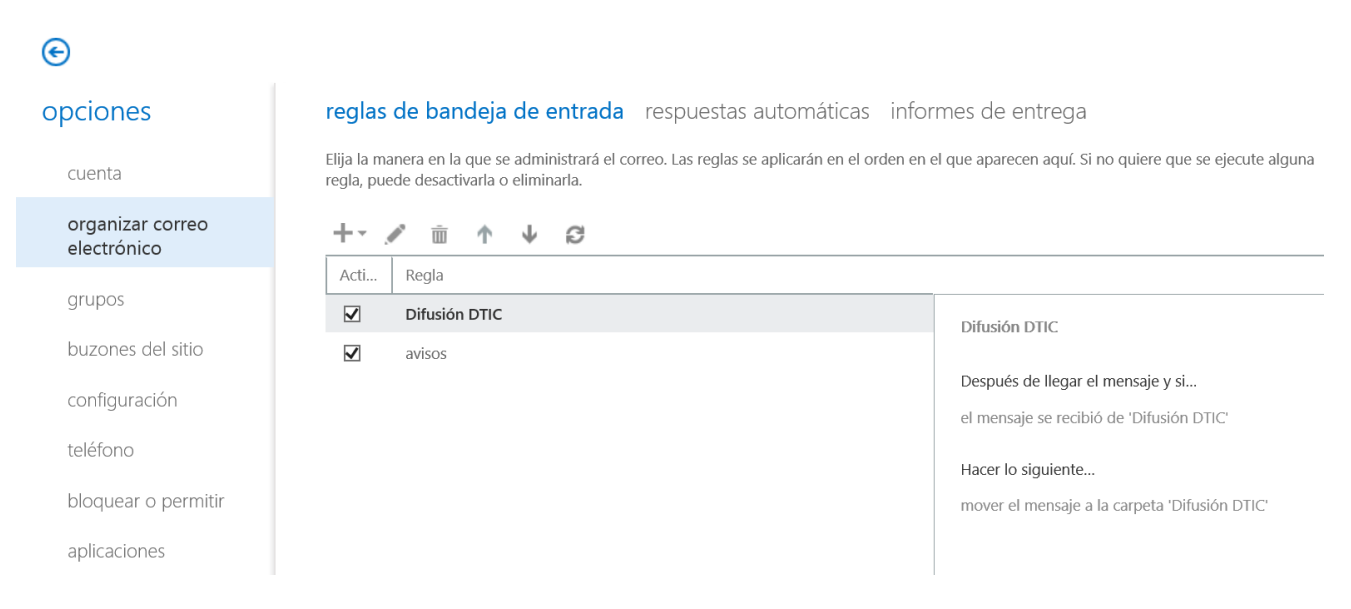

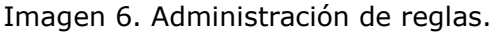

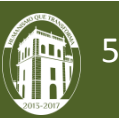

#### **Grupos**

En esta opcion se visualizara los grupos de trabajo a los que pertenece.

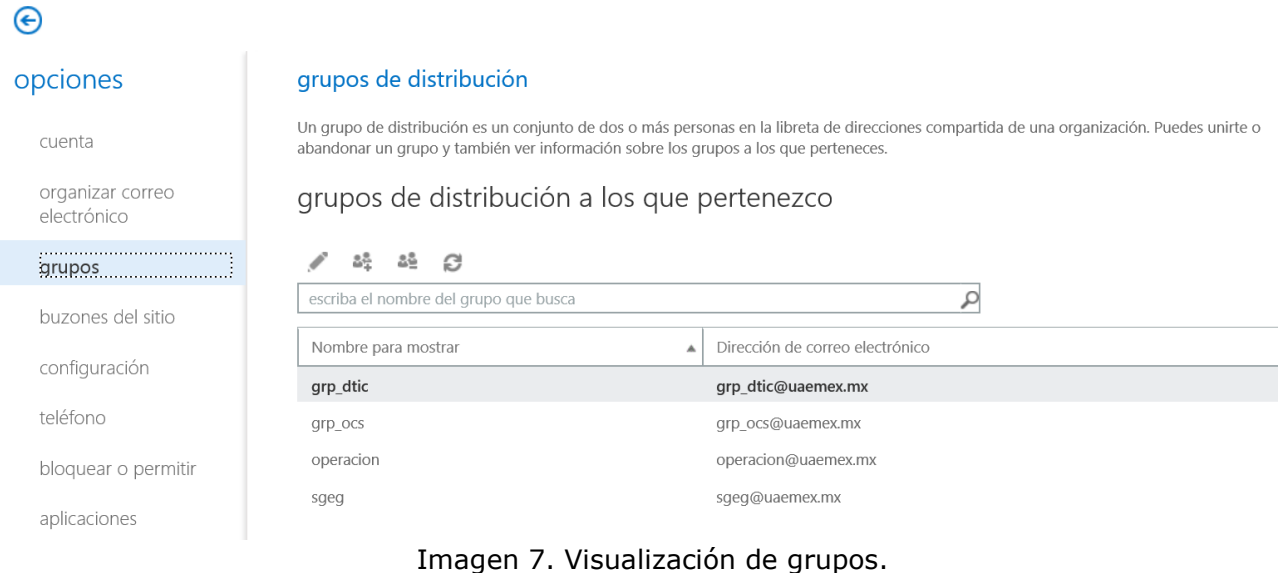

#### **Configuración.**

En esta parte encontramos las siguientes opciones :

 **Correo:** La configuración de "Correo" permite personalizar el comportamiento de OWA al momento de recibir y mostrar los mensajes. También puede especificar la firma de correo que se incluye en los mensajes y los atributos de las fuentes.

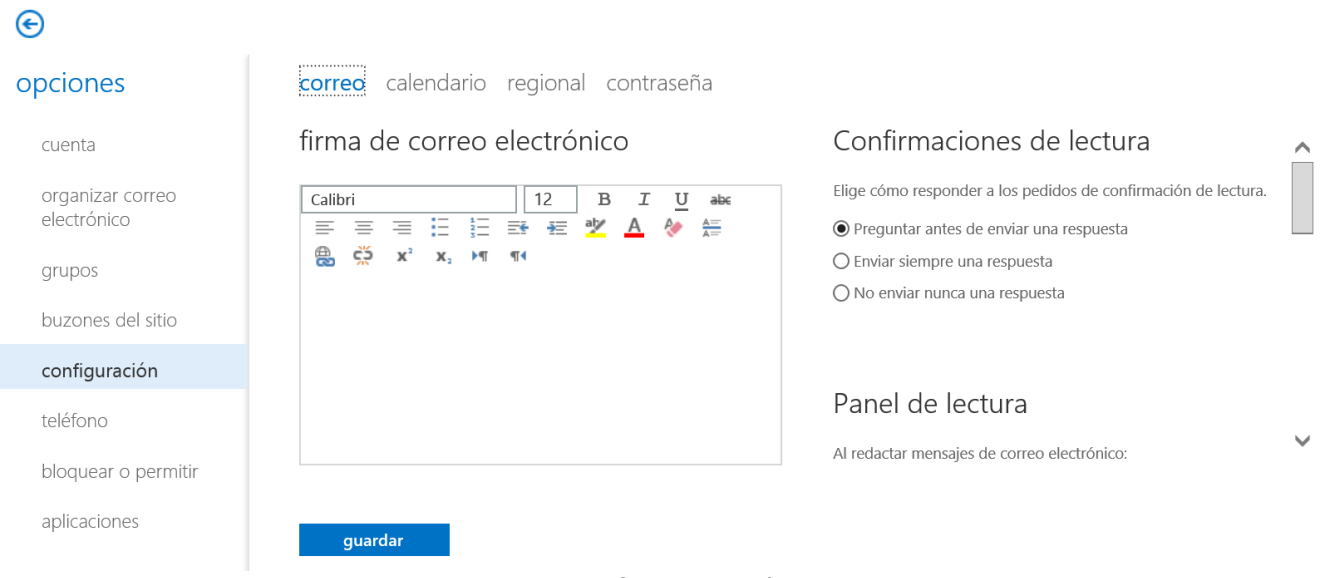

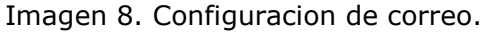

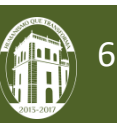

 **Calendario:** Desde la opción "Calendario" se pueden definir de forma sencilla e intuitiva las preferencias del calendario en cuanto a los días de la semana laboral, avisos y la forma de procesar automáticamente las citas.

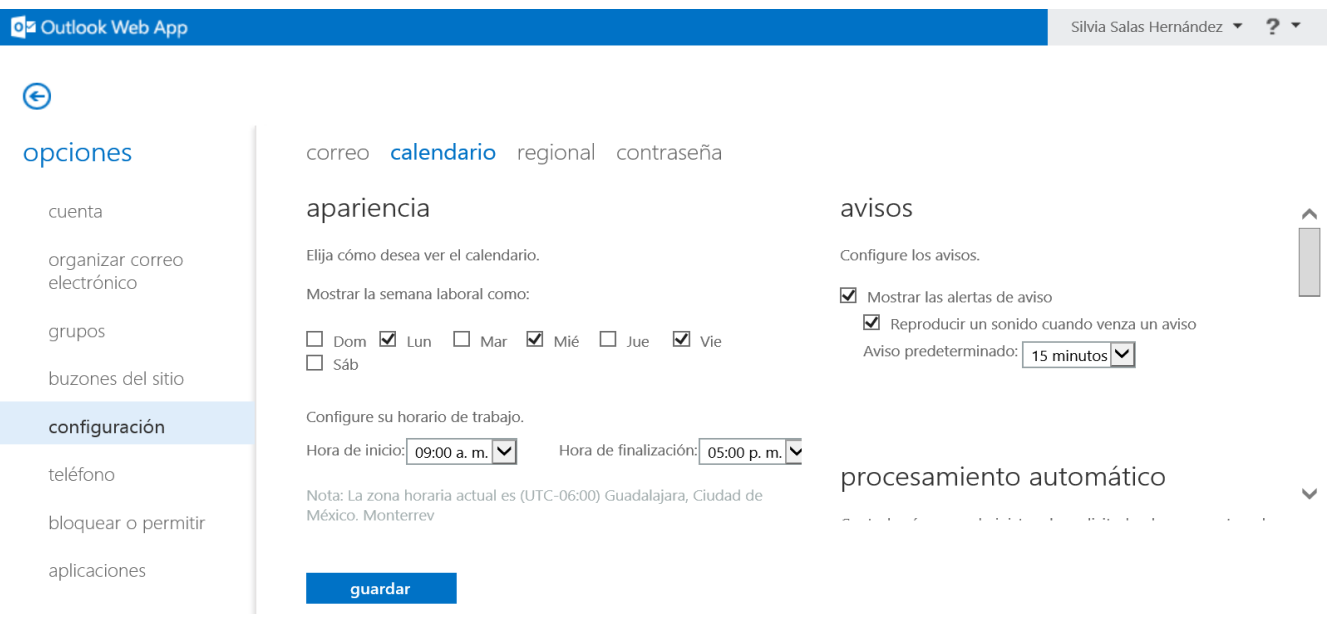

Imagen 9. Configuración del calendario.

 **Configuración Regional:** Desde la opción "Configuración Regional" puede definir el formato en el que desea visualizar la fecha y hora. También deberá seleccionar la ubicación geográfica donde se encuentra para configurar la zona horaria y el idioma.

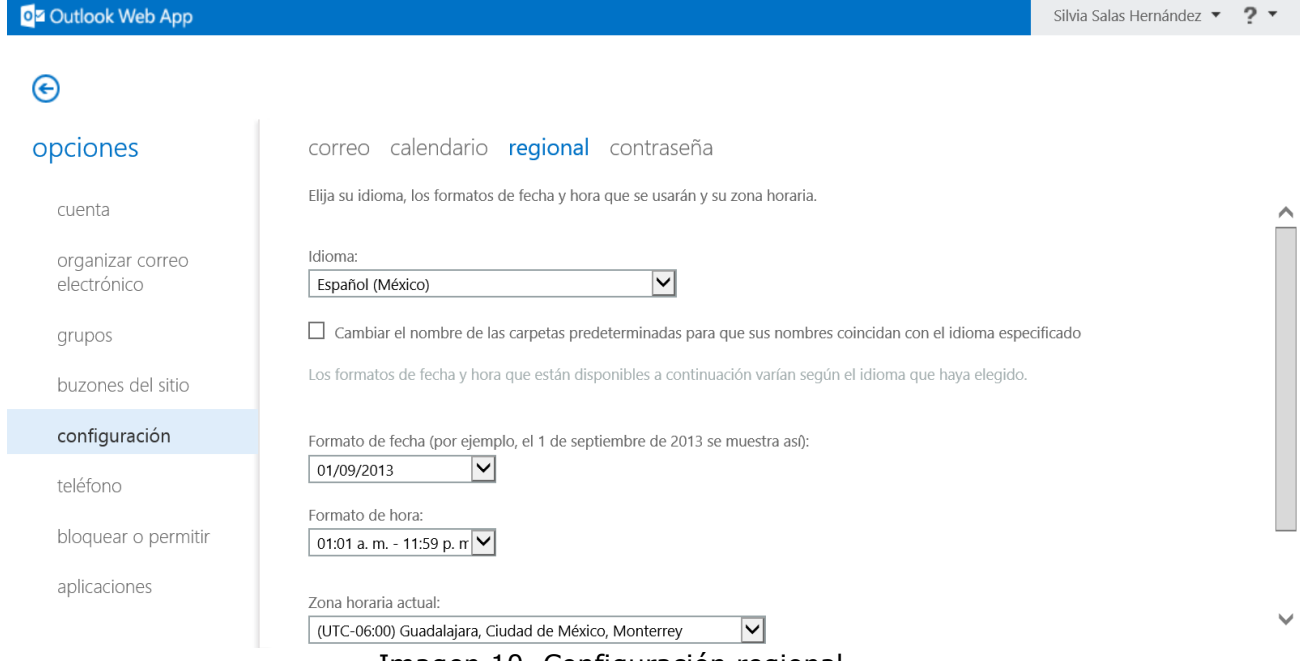

Imagen 10. Configuración regional.

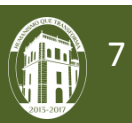

 **Cambiar contraseña:** Para cambiar su contraseña de acceso deberá ingresar su contraseña actual y posteriomente ingresar 2 veces la nueva contraseña. Es importante que ésta siga los requisitos de seguridad informática: mínimo de 8 caracateres; no utilizar palabras o fechas fácilmente reconocibles; combinar mayúsculas, minúsculas, números y al menos un carácter especial.

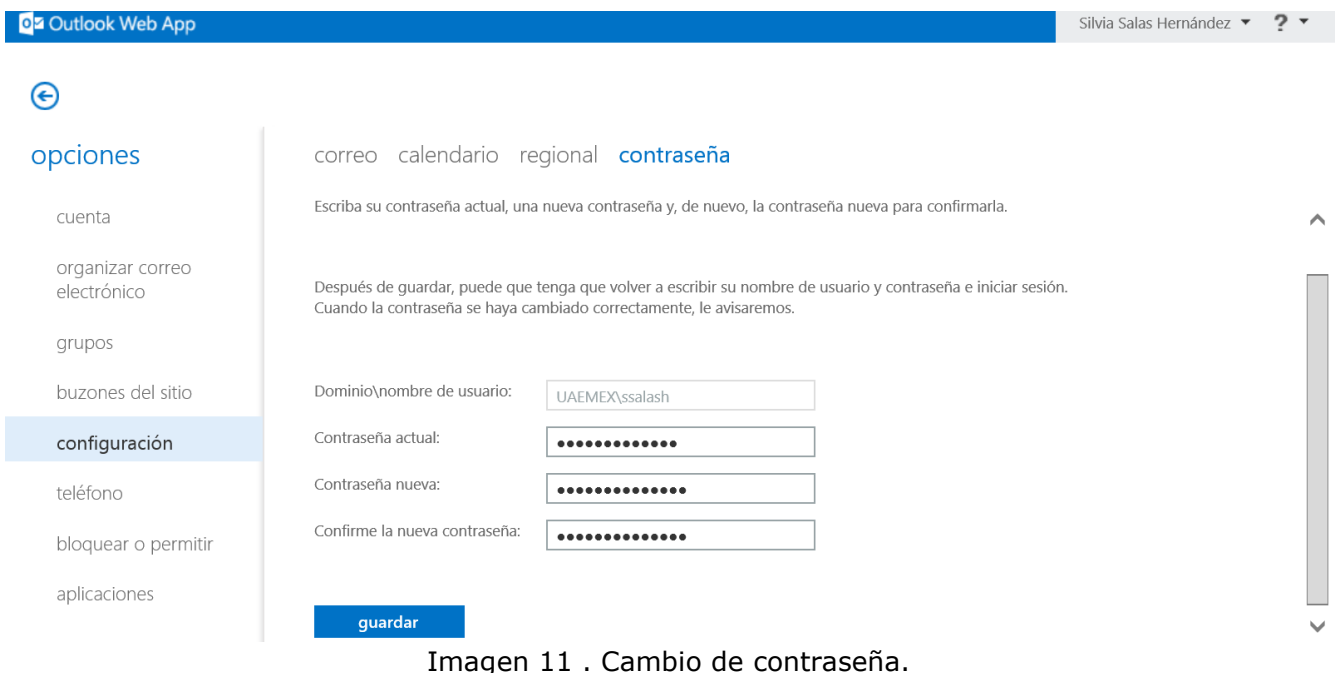

#### **Telefono**

Lo más interesante de esta opción es que usted puede eliminar remotamente todo el contenido (correos, contactos, calendario, etc...) que almacene en su teléfono o dispositivo móvil en el caso de pérdida o robo del mismo. Todo dispositivo que tenga configurado el buzón con Exchange aparecerá listado en esta opción.

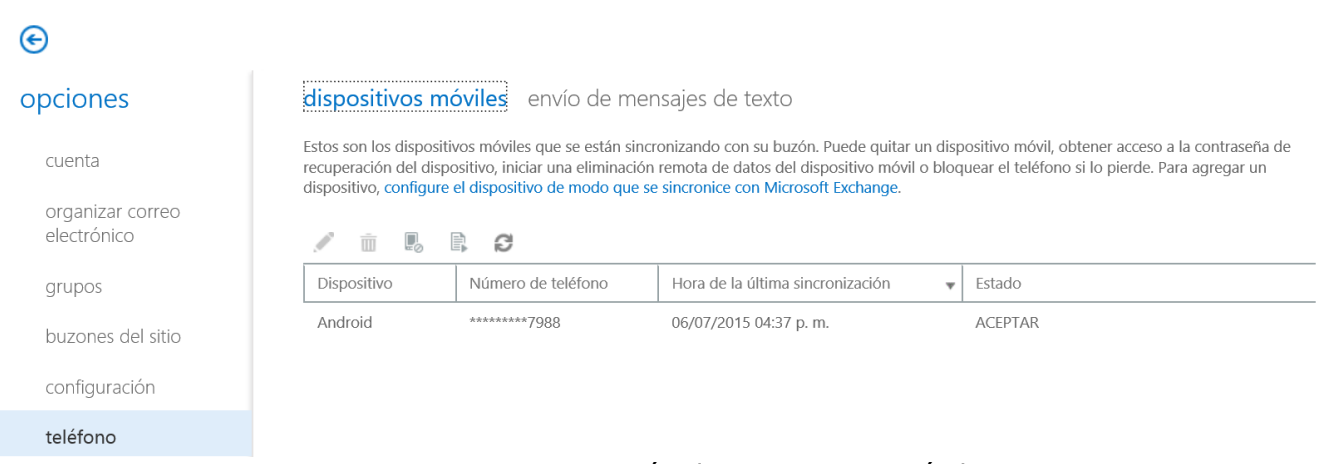

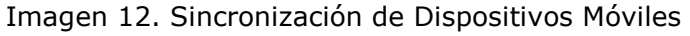

Dirección de Tecnologías de la Información y Comunicaciones

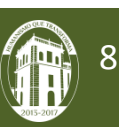

#### **Bloquear o permitir**

Esta opción le permite filtrar el correo no deseado de manera automática, así como definir las cuentas que considere seguras.

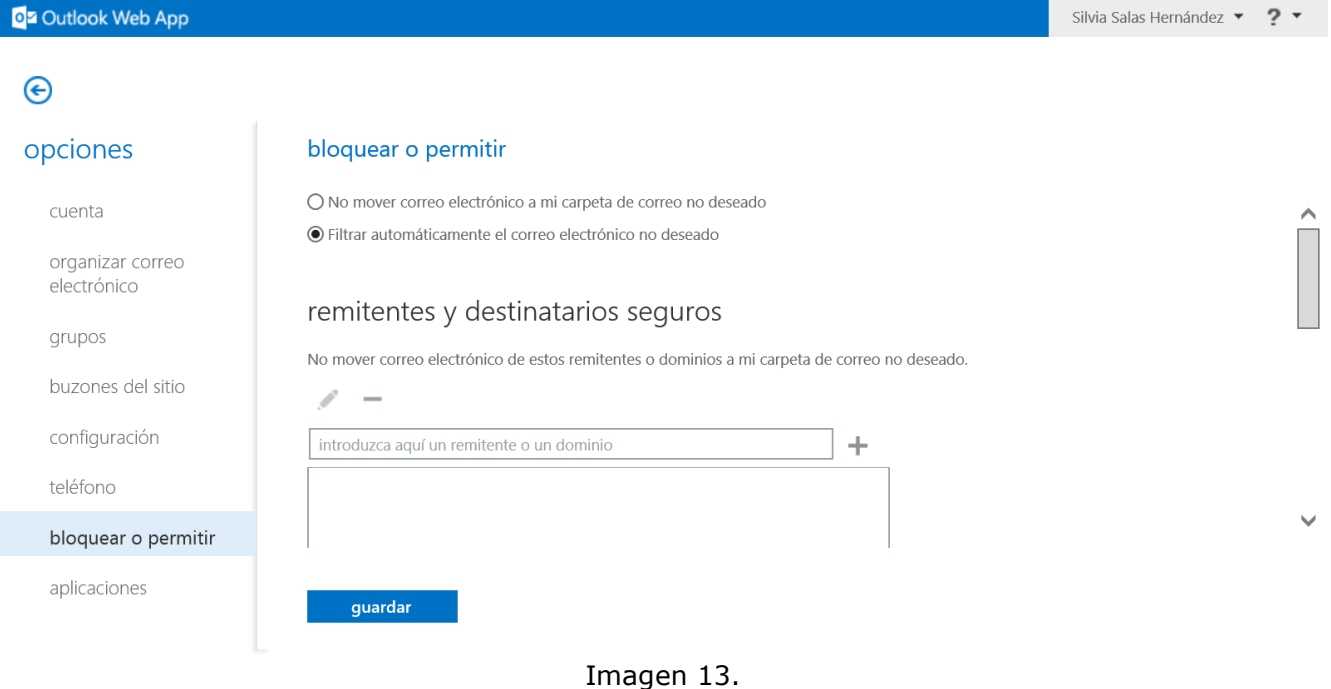

#### **Cambiar tema**

Esta opción personaliza la apariencia del buzón escogiendo un tema de su agrado.

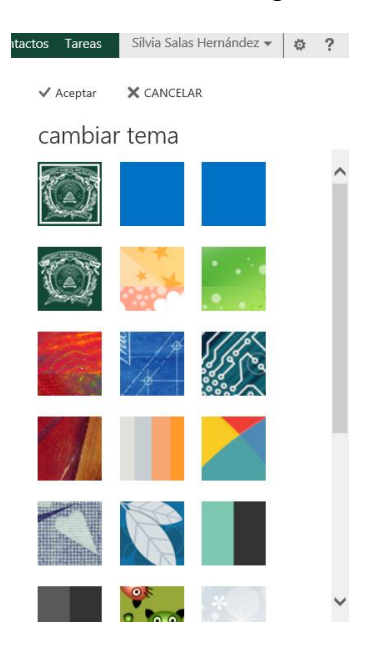

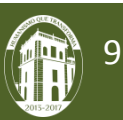

Imagen 15. Cambio de tema.

#### **Cierre de sesión**

Opcion para salir de la cuenta y cerrar su sesión.

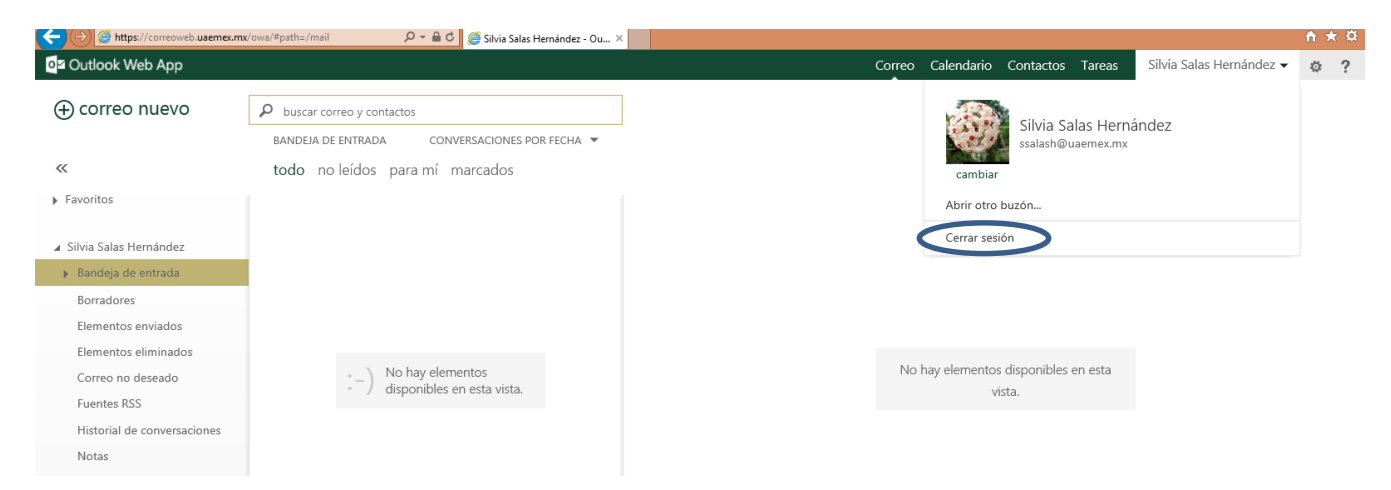

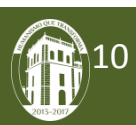